### **デバッガの起動画面が変更された場合の対応**

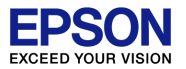

# 何らかの理由により、デバッガの設定が変更されてしまったものと推測されます。 以下の操作をお試しください。

#### 1)IDEのプルダウンメニューから"Run" > "Debug configuration"を選択し、デバッ ガを起動する画面を表示させます(この画面が変わってしまっています)。ここで、 "select other…"を選択します。

**O** Debug Configurations

Create, manage, and run configurations

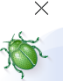

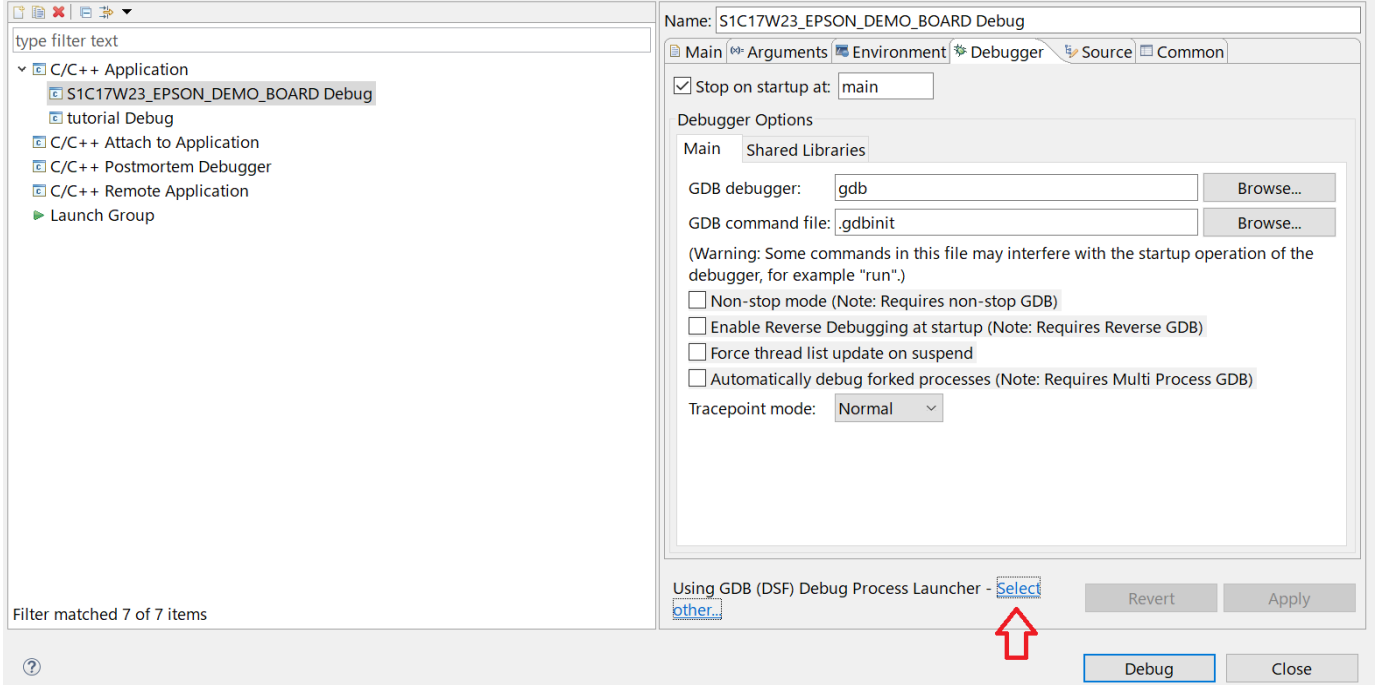

## **デバッガの起動画面が変更された場合の対応**

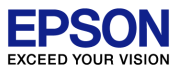

#### 2)Select Preferred Launcherの画面になりますので、"Legacy Create Process Launcher"を選択してください。

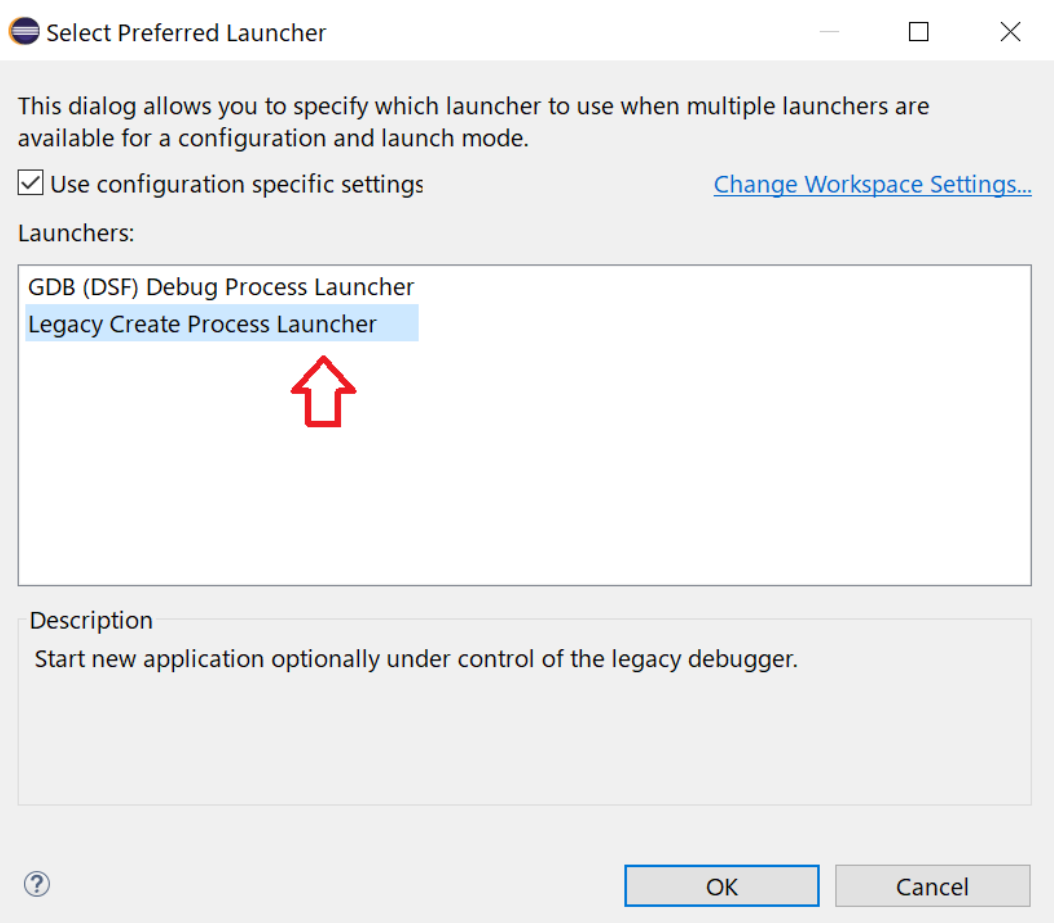

### **デバッガの起動画面が変更された場合の対応**

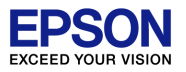

#### 3)"Debugger"の項目は"MinGW gdb"を選択します。 また、"GDB Debugger"は、"..¥gdb" 、"GDB command file"は、 "gdbmini3.ini"とします。

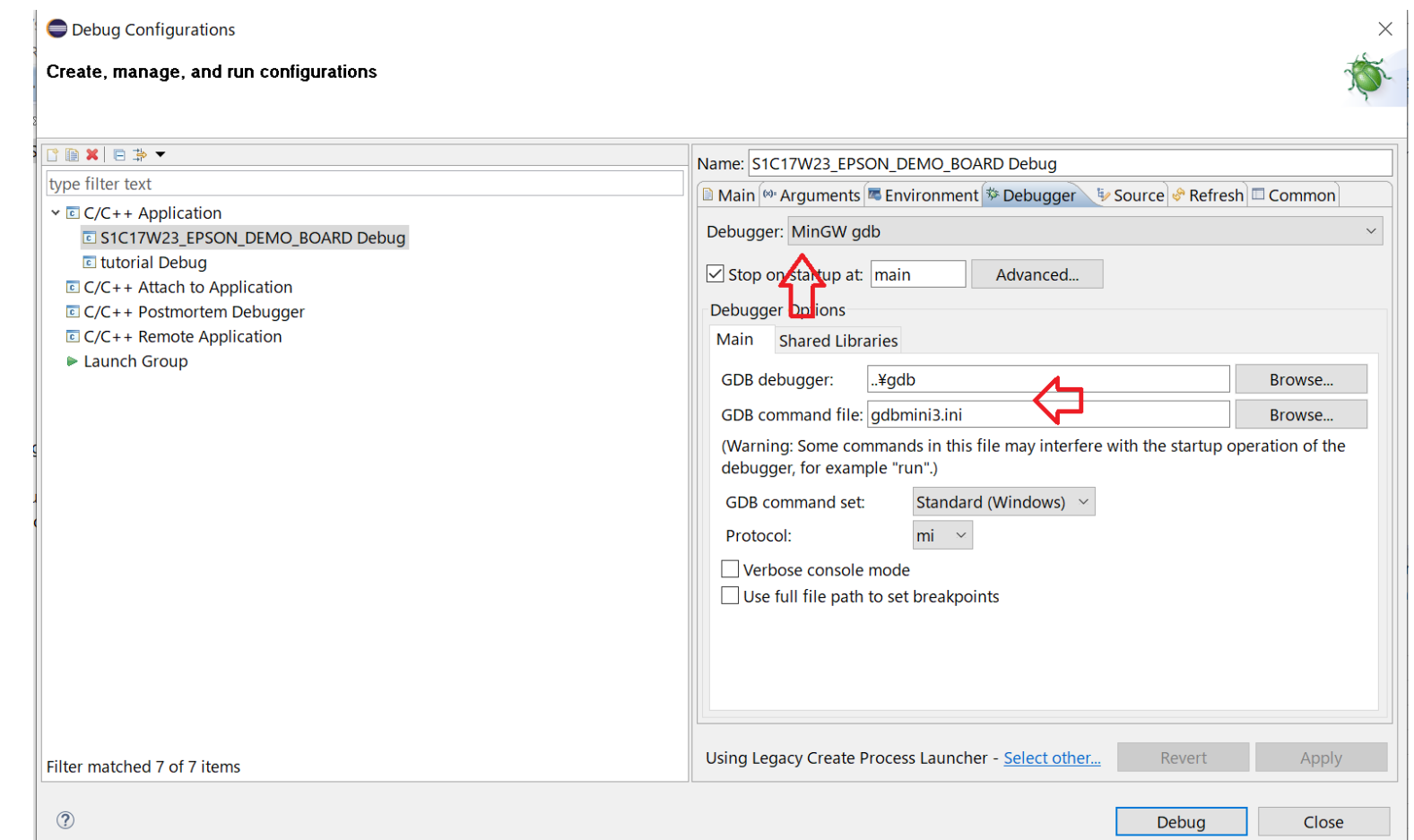